## How to Use Self Service

- **Applications**  $\bullet$  $\langle \rangle$ ■ 三 Ⅲ □ | 需 > | ✿ > | ① | △ Search Favorites @ AirDrop <u>DA</u> **B** Recents Adobe Acrobat  $\sqrt{2}$  Applications App Store Automator Books Calculator Reader DC Desktop Documents Aa 17 O Downloads Locations Calendar Chess Contacts Dashboard Dictionary Cloud Drive Remote Di... **B** Network Tags **ESET Endpoint ESET Remote** FaceTime Firefox Font Book Red Antivirus Adminis...or Agent O Orange  $\bigcap$  $\bullet$  $\overline{\phantom{a}}$ ∼
- 2. Open the app titled **Self Service**

**1.** Open Finder and click **Applications** 

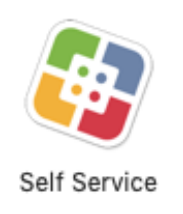

3. Under **Bookmarks**, select All to view all of the applications available for install

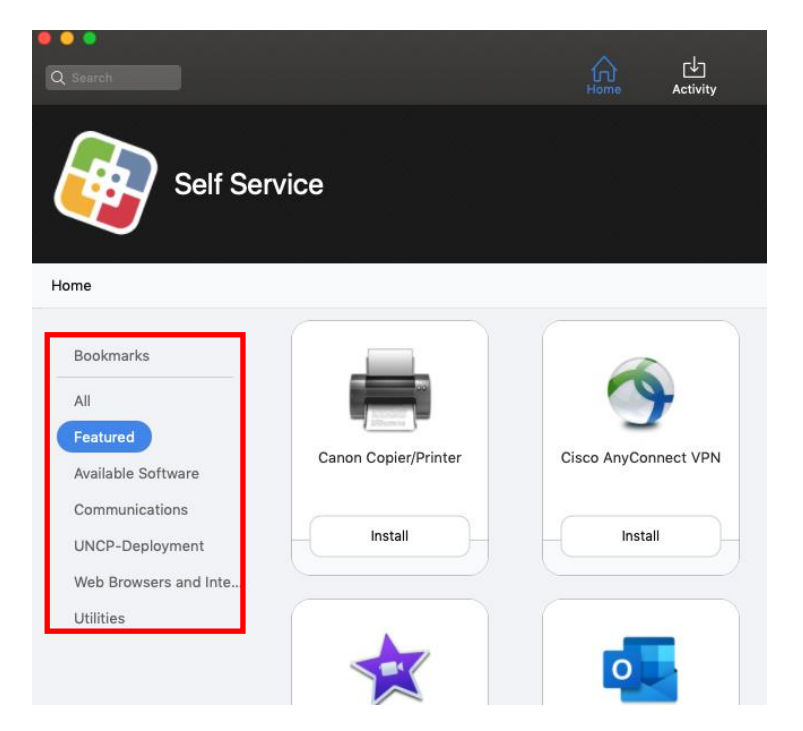

4. Locate the software needed, then click **Install**

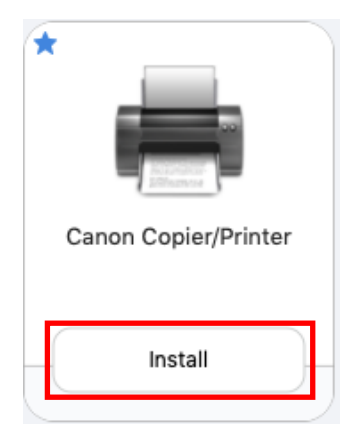

- 5. Once the application has installed, it should now be listed within Applications on the machine.
- 6. To view install progress, click **Activity**

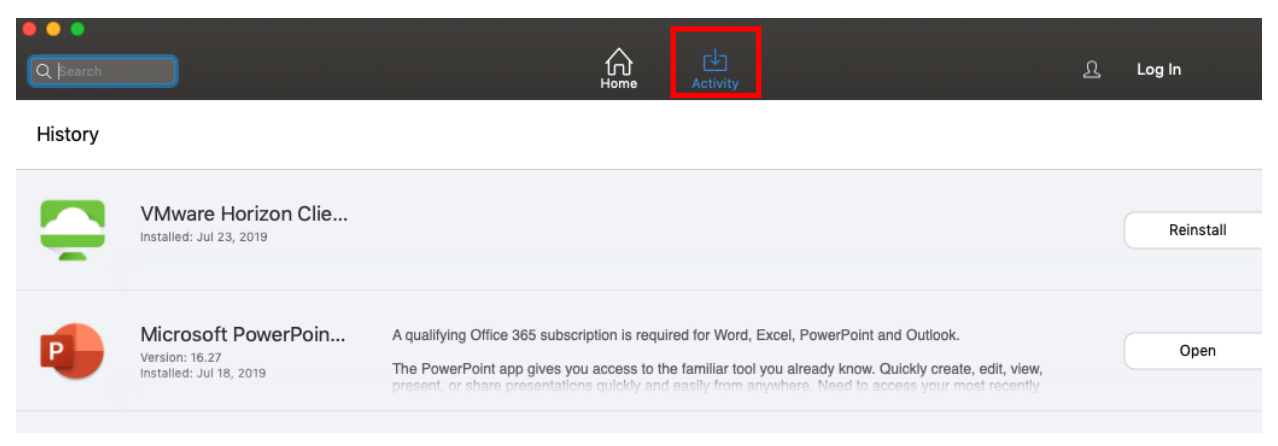

Note: To request additional software be added to Self Service, please submit a Software Installation Service Request.

For assistance on how to use Self Service, please contact the DoIT Help Desk at 910.521.6260 or doit.helpdesk@uncp.edu.